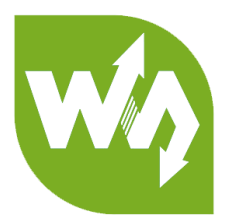

# **5.83inch e-Paper HAT**

# **User Manual**

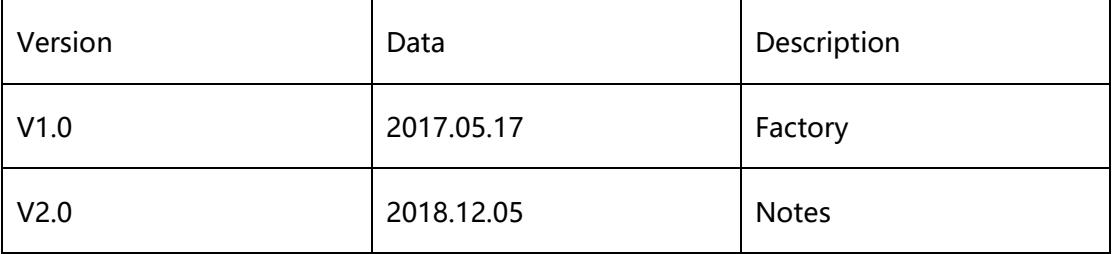

【Notes】

- Please read this manual before you use the e-Paper. Damage caused by wrong operations is not within the scope of the warranty
- ⚫ This manual shows you how to use the e-paper with the demo codes we provide.
- The e-paper described in this manual is Module/HAT version. (Raw panel should work with driver board)
- ⚫ All specification supplied herein are subject to change without notice at any time.

# **CONTENT**

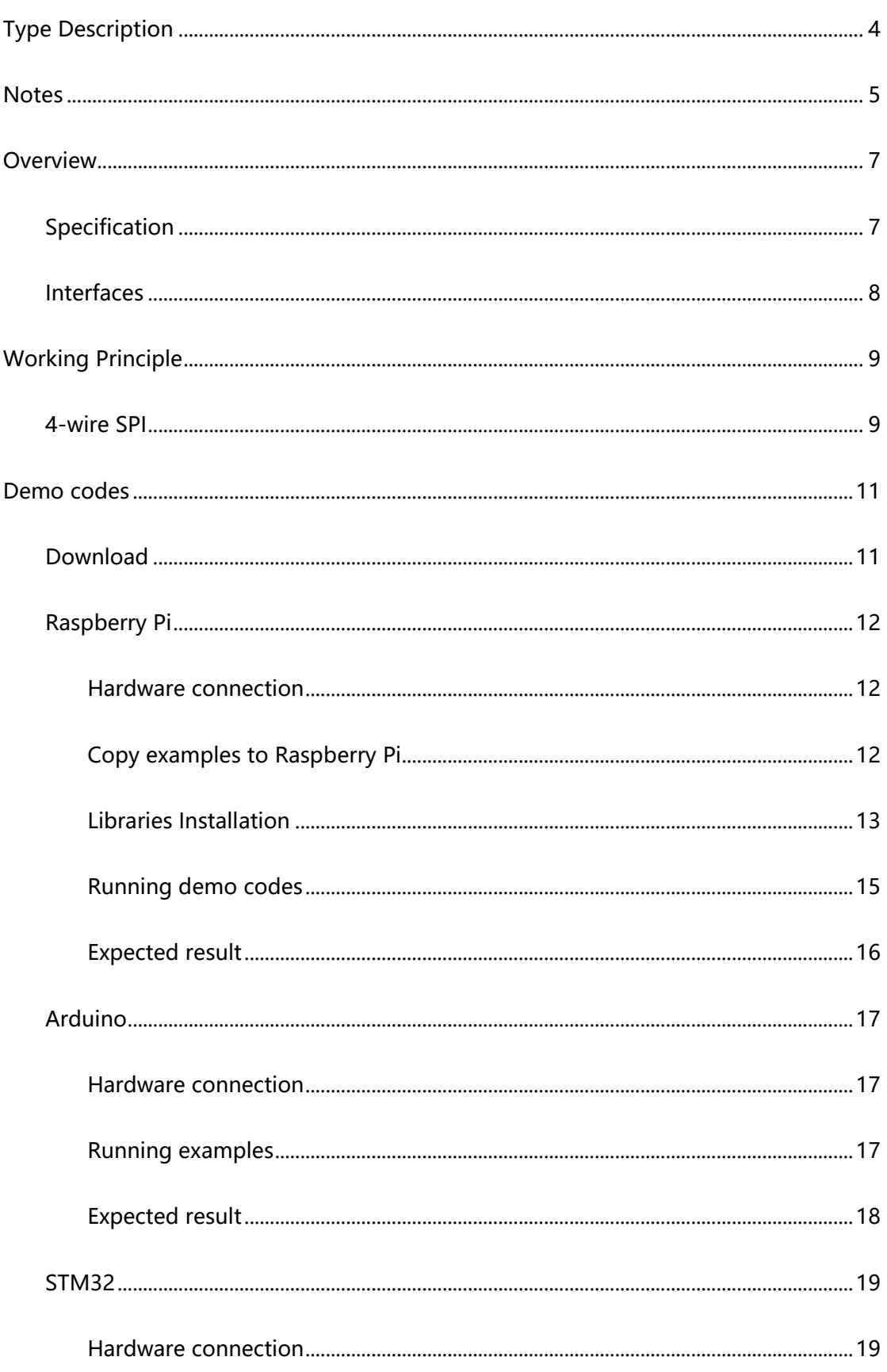

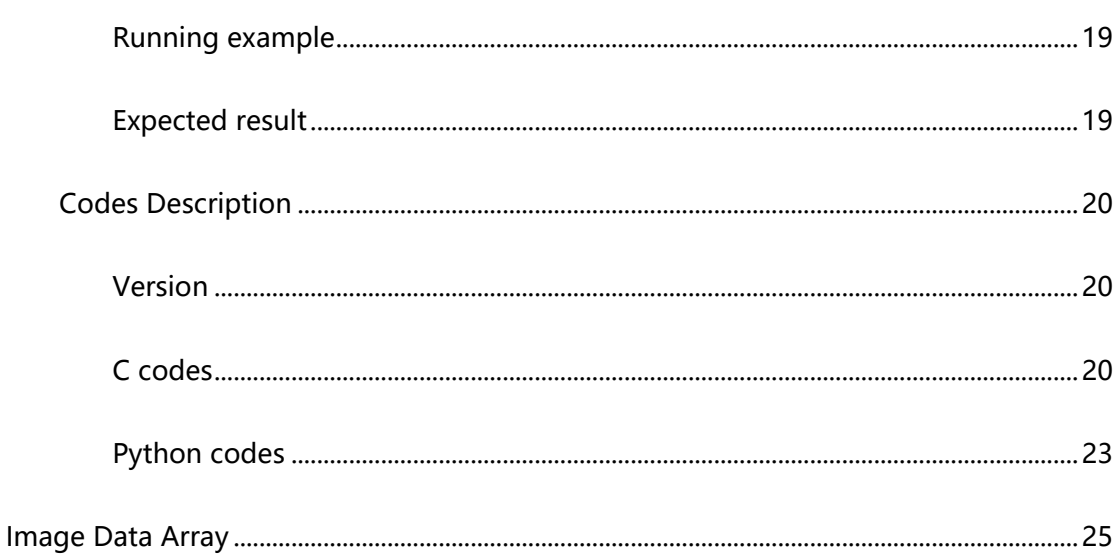

## <span id="page-3-0"></span>TYPE DESCRIPTION

Generally, there are two version for every type of e-paper, one is raw panel, and

another is Module/HAT version.

Raw panel should work with driver board, if you are the first time to use

Waveshare e-Paper, we recommend you the Module/HAT version or purchase a driver

board separately.

Module/HAT version has PCB which integrates driver circuit. You can connect 8Pin

connector to MCU directly.

#### **Raw Panel (5.83inch e-Paper):**

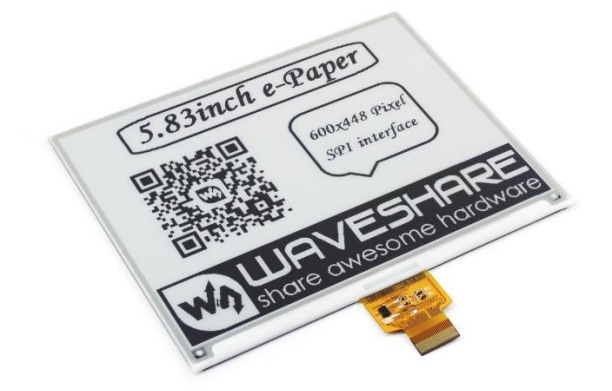

#### **Module Version (5.83inch e-Paper HAT):**

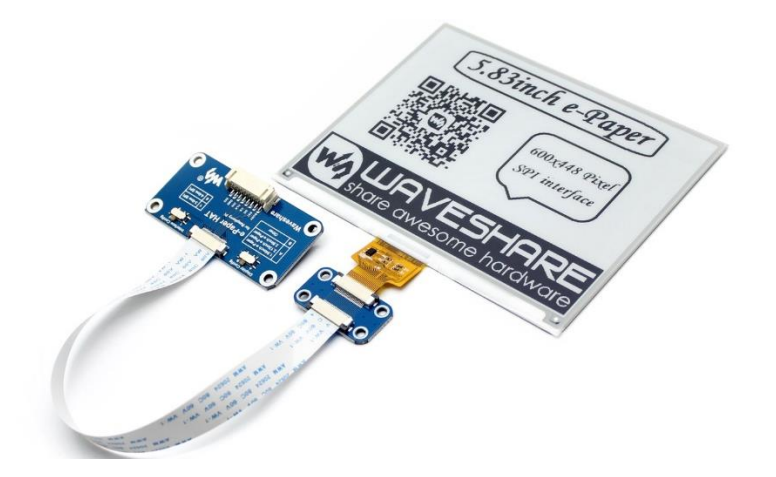

# <span id="page-4-0"></span>**NOTES**

- 1. For those e-Paper which support partial refresh, you cannot use partial refresh all the time. A full refresh should be done to clear screen after several times(partial refresh), otherwise, e-Paper will be damaged and cannot fixed.
- 2. Three-color e-Paper is normal to be a little 'color' . You can refresh it to white and keep it upward for storage.
- 3. The e-Paper cannot be powered on for long time, you must set e-Paper to sleep mode or power off when it needn't refresh, otherwise, e-Paper keeps in high voltage status for long time, which will damage e-Paper and cannot be fixed.
- 4. We suggest you update e-Paper once every 24 hours or at least 10 days<sup>1</sup> to update again. Otherwise, ghost of the last content may cannot be cleared.
- 5. e-Paper ignores the data sent when it is in sleep mode, you need to initialize it for properly refreshing.
- 6. You can adjust border color by controlling 0x3C register. In some of demo codes, you can adjust Border Waveform Control or VCOM AND DATA INERTVAL SETTING registers.
- 7. If you find that the image data you made cannot be properly displayed on e-Paper, please check the size of image, or change its width and height and try again.

<sup>1</sup> For details of operating requirement, please refer to datasheet

- 8. The e-Paper cannot refresh directly under sunlight<sup>2</sup>. The refresh steps should be done indoor
- 9. For raw panel, its working voltage is 3.3V, note that when you designed you own driver board, level convert circuit is required if the working voltage of your board is 5V. Module/HAT version can support 5V voltage if the Module you buy is the new version which has been integrated convert circuit.
- 10. The FPC of the panel is fragile, please make sure that your bend it in correct way.
- 11. The glass raw panel is fragile, please do not falling, crashing or pressing hard.
- 12. We recommend you test the e-Paper with our demo code when you first time receive it.

<sup>&</sup>lt;sup>2</sup> e-Paper don't have UV film, cannot work under sunlight directly

# <span id="page-6-0"></span>**OVERVIEW**

- This is an E-Ink display module, 5.83inch, 600 × 448 resolution, with embedded controller, communicating via SPI interface.
- ⚫ Due to the advantages like ultra-low power consumption, wide viewing angle,

clear display without electricity, it is an ideal choice for applications such as shelf

label, industrial instrument, and so on.

⚫ We provide demo codes for you (Arduino, Raspberry Pi and STM32)

#### <span id="page-6-1"></span>SPECIFICATION

- Operating Voltage: 3.3V/5V<sup>3</sup>
- ⚫ Working Temperature: 0~50°C
- ⚫ Interface: 3-wire SPI/4-wire SPI
- ⚫ Dimension:
	- $\blacksquare$  PCB: 65.0mm  $\times$  30.2mm
	- Raw Panel: 125.40mm × 99.50mm
- Display area:  $118.80$ mm  $\times$  88.26mm
- Dot pitch:  $0.198 \times 0.197$
- ⚫ Resolution: 600 × 448
- ⚫ Display color: Black, White
- Refresh time<sup>4</sup>:
	- Full refresh: 3.5s

<sup>&</sup>lt;sup>3</sup> The voltage of every pins should be same 3.3V or 5V

<sup>4</sup> These are experimental data; actual data may be different according to working situation

- Consumption<sup>5</sup>:
	- Refresh consumption: 26.4mW(typ.)
	- Standby consumption: <0.017mW
- ⚫ Viewing angle: >170°

#### <span id="page-7-0"></span>INTERFACES

- **VCC** :3.3V/5V
- **GND** :GND
- **DIN** : SPI MOSI pin
- **CLK** : SPI SCK pin
- **CS** : SPI chip selection, low active
- **DC** : Data/Command Selection (High: Data; Low: Command)
- **RST** : Reset (Low active)
- **BUSY** : Busy (Low active)

<sup>5</sup> These are experimental data; actual data may be different according to working situation

# <span id="page-8-0"></span>WORKING PRINCIPLE

This product is an E-paper device adopting the image display technology of Microencapsulated Electrophoretic Display, MED. The initial approach is to create tiny spheres, in which the charged color pigments are suspending in the transparent oil and would move depending on the electronic charge. The E-paper screen display patterns by reflecting the ambient light, so it has no background light requirement. Under sunshine, the E-paper screen still has high visibility with a wide viewing angle of 180 degree. It is the ideal choice for E-reading.

<span id="page-8-1"></span>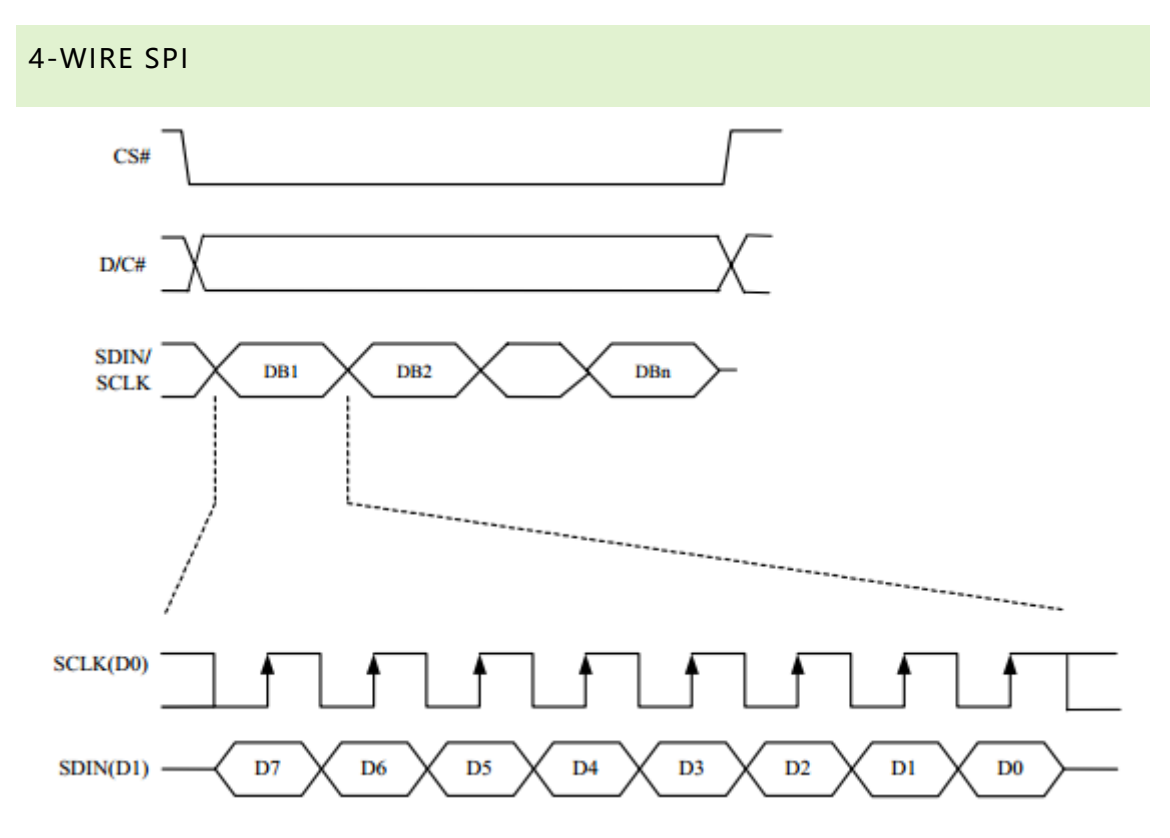

Different from the traditional SPI protocol<sup>6</sup>, the data line from the slave to the master is hidden since the device only has display requirement.

CS is slave chip select, when CS is low, the chip is enabled.

<sup>6</sup> You can search online for more information about traditional SPI protocol

- DC is data/command control pin, when  $DC = 0$ , write command, when  $DC = 1$ , write data.
- SCLK is the SPI communication clock.
- ⚫ SDIN is the data line from the master to the slave in SPI communication.

SPI communication has data transfer timing, which is combined by CPHA and CPOL.

- 1. CPOL determines the level of the serial synchronous clock at idle state. When CPOL = 0, the level is Low. However, CPOL has little effect to the transmission.
- 2. CPHA determines whether data is collected at the first clock edge or at the second clock edge of serial synchronous clock; when CPHL = 0, data is collected at the first clock edge.
- There are 4 SPI communication modes. SPI0 is commonly used, in which CPHL =  $0,$  CPOL = 0.

As you can see from the figure above, data transmission starts at the first falling edge of SCLK, and 8 bits of data are transferred in one clock cycle. In here, SPI0 is in used, and data is transferred by bits, MSB.

# <span id="page-10-0"></span>DEMO CODES

#### <span id="page-10-1"></span>DOWNLOAD

Please visit Waveshare Wiki, search with key words "1.54inch e-Paper module.

Download the demo code from [wiki,](https://www.waveshare.com/wiki/5.83inch_e-Paper_HAT)

#### Resources

#### **Documentation**

- · Instruction about make new font
- Schematic

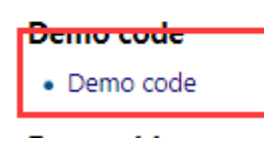

Extract it and you can get these folders:

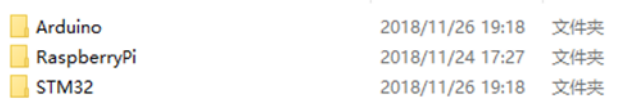

Arduino<sup>7</sup> : Demo code for Arduino UNO;

RaspberryPi: Demo codes for Raspberry Pi. (BCM2835, wiringPi and python)

STM32: Demo code for STM32, control board is STM32F103ZET6

<sup>7</sup> If you use other Arduino board, you should check if it is compatible with Arduino Uno, or modification is required.

#### <span id="page-11-0"></span>RASPBERRY PI

<span id="page-11-1"></span>There are four examples for Raspberry Pi, bcm2835, wiringPi, python2 and python3.

#### HARDWARE CONNECTION

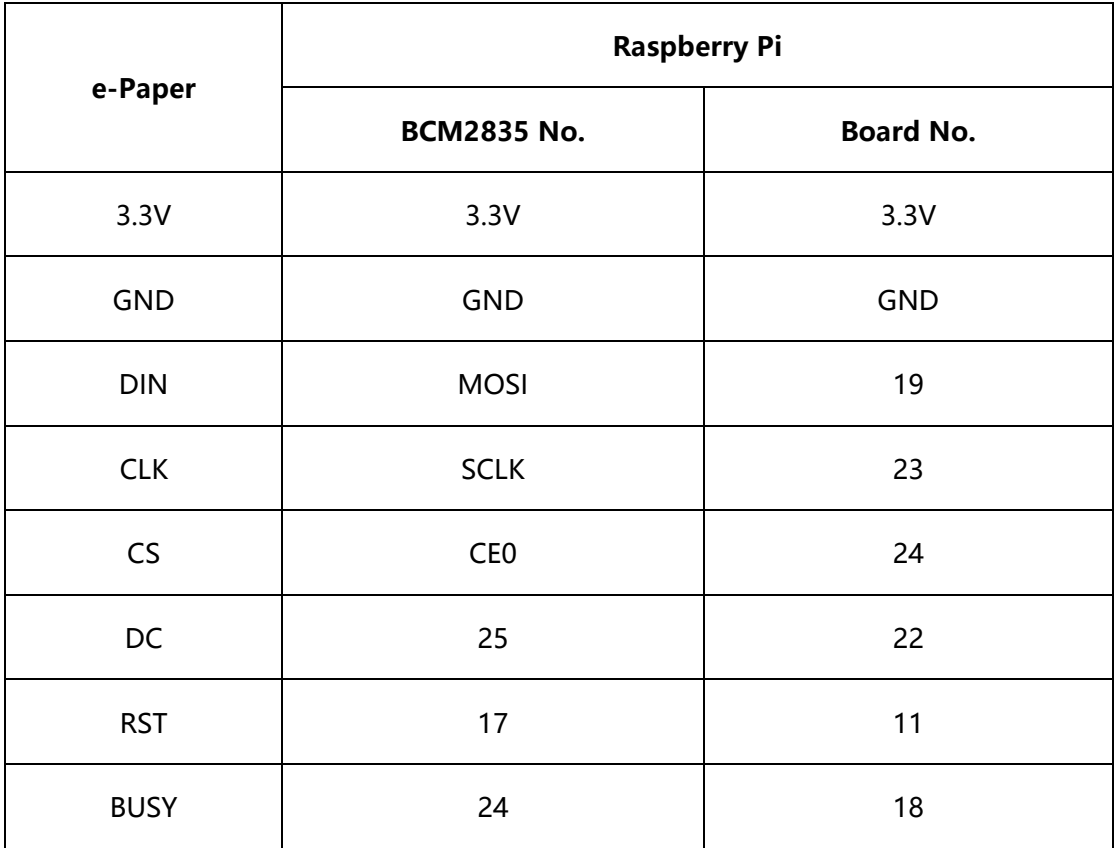

#### <span id="page-11-2"></span>COPY EXAMPLES TO RASPBERRY PI

1. Insert SD card which has Raspbian installed to your PC

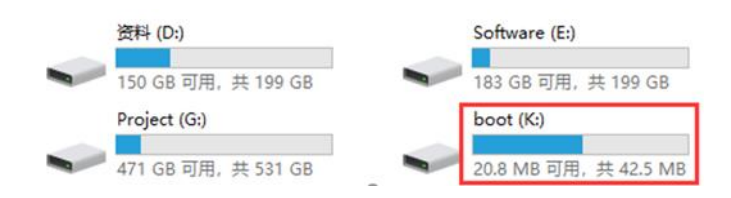

2. Copy RaspberryPi extracted to root directory (BOOT) of SD card

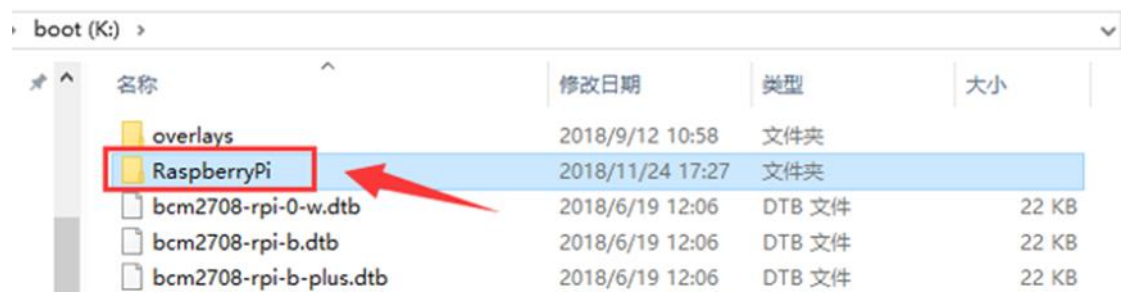

3. Power on your Raspberry Pi and open Terminal, you can find that the examples is

listed in boot directory

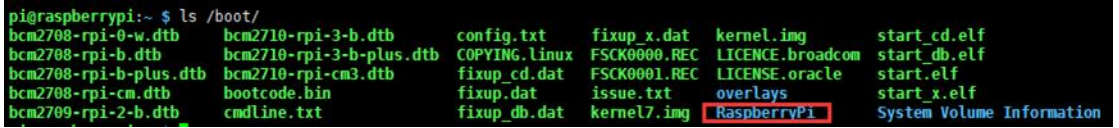

4. Copy the RaspberryPi folder to /home/pi and change its execute permission.

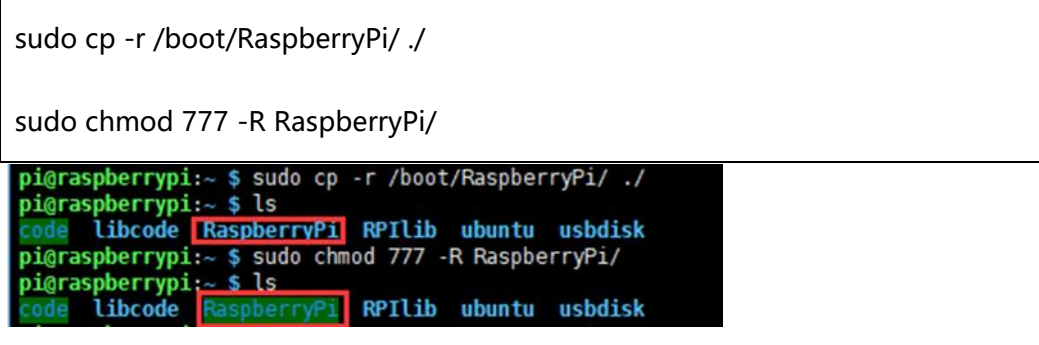

#### <span id="page-12-0"></span>LIBRARIES INSTALLATION

To use demo codes, libraries should be installed first.

#### BCM2835 LIBRARY

Download link of the bcm2835 library:<http://www.airspayce.com/mikem/bcm2835/>

Download the library and copy it to raspberry pi without extracting. Open terminal of

raspberry pi and install:

sudo tar zxvf bcm2835-1.xx.tar.gz cd bcm2835-1.xx sudo ./configure make sudo make check sudo make install

Note: xx is version of the library you download. For example, if the version is

bcm2835-1.52, you should complete the command to: sudo tar zxvf bcm2835-

1.52.tar.gz

#### WIRINGPI LIBRARY

Open Terminal and install wiringPi with commands below:

sudo apt-get install git

sudo git clone git://git.drogon.net/wiringPi

cd wiringPi

sudo ./build

#### PYTHON2 LIBRARY

Open Terminal and execute commands to install:

sudo apt-get install python-pip

sudo apt-get install python-pip

sudo apt-get install python-imaging

sudo pip install spidev

sudo pip install RPi.GPIO

#### PYTHON3 LIBRARY

Open Terminal and install library with commands:

sudo apt-get install python3-pip

sudo apt-get install python-imaging

sudo pip3 install spidev

sudo pip3 install RPi.GPIO

sudo pip3 install Pillow

If you get the error while installing Pillow: **ImportError: libopenjp2.so.7: cannot open** 

**shared object file: No such file or directory.** Please install libopenjp2-7-dev with the

<span id="page-14-0"></span>command: **sudo apt-get install libopenjp2-7-dev** then try again.

#### RUNNING DEMO CODES

Enter folder of examples

Running bcm2835 example:

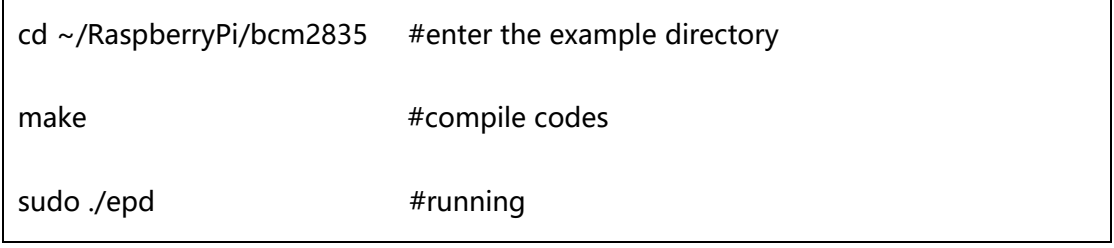

Running wiringPi example:

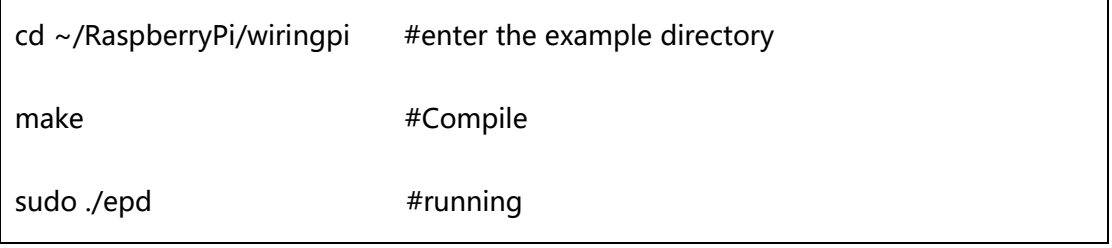

#### Running python2 example:

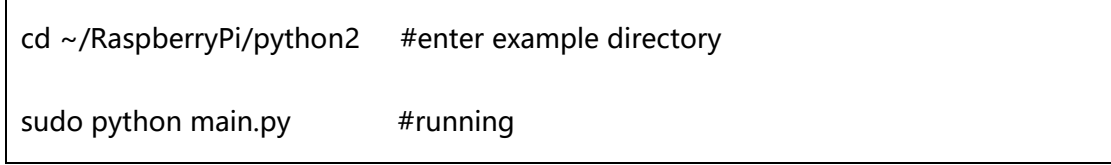

Running python3 example:

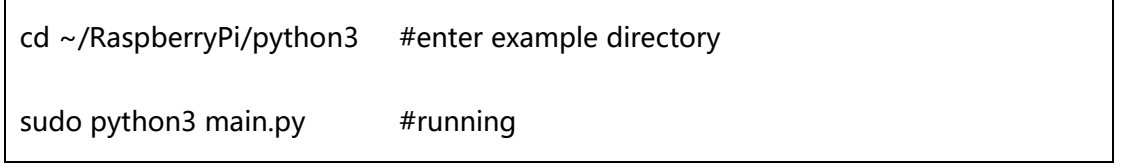

#### <span id="page-15-0"></span>EXPECTED RESULT

After running example:

- 1) The screen is refresh to white
- 2) Display a picture
- 3) Draw circles and lines, text is displayed

You can press ctrl and c at the same time to stop code.

#### <span id="page-16-0"></span>ARDUINO

Note: If the driver board you bought is e-Paper shield, you can use the demo codes provided for e-Paper shield separately which can be downloaded in corresponding wiki.

#### <span id="page-16-1"></span>HARDWARE CONNECTION

If you use other Arduino board instead of Arduino UNO, you should check if its

interfaces are compatible with UNO.

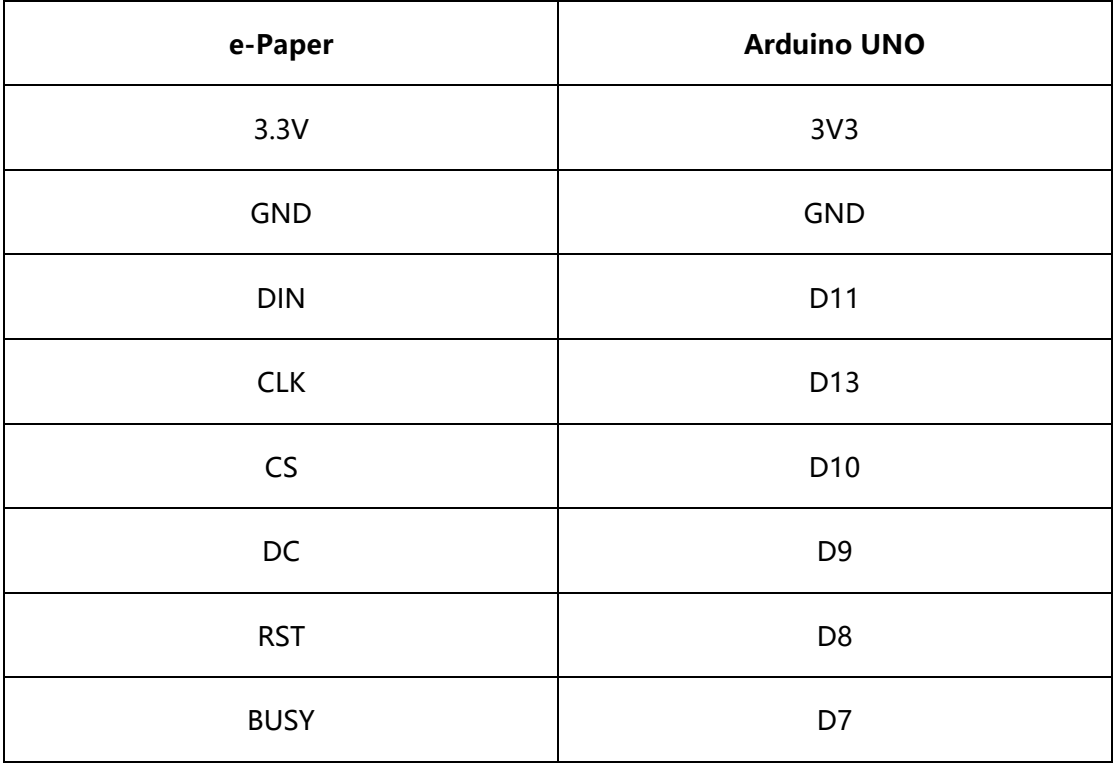

#### <span id="page-16-2"></span>RUNNING EXAMPLES

- 1. Make sure you have installed Arduino IDE in your PC
- 2. Open Arduino project
- 3. Select correct Board and Port
- 4. Compile and upload to Arduino board

#### <span id="page-17-0"></span>EXPECTED RESULT

- 1) e-Paper is refreshed to white
- 2) Draw circles and lines, text is displayed

#### <span id="page-18-0"></span>STM32

<span id="page-18-1"></span>The development board used is Open103z, project is based on HAL library.

#### HARDWARE CONNECTION

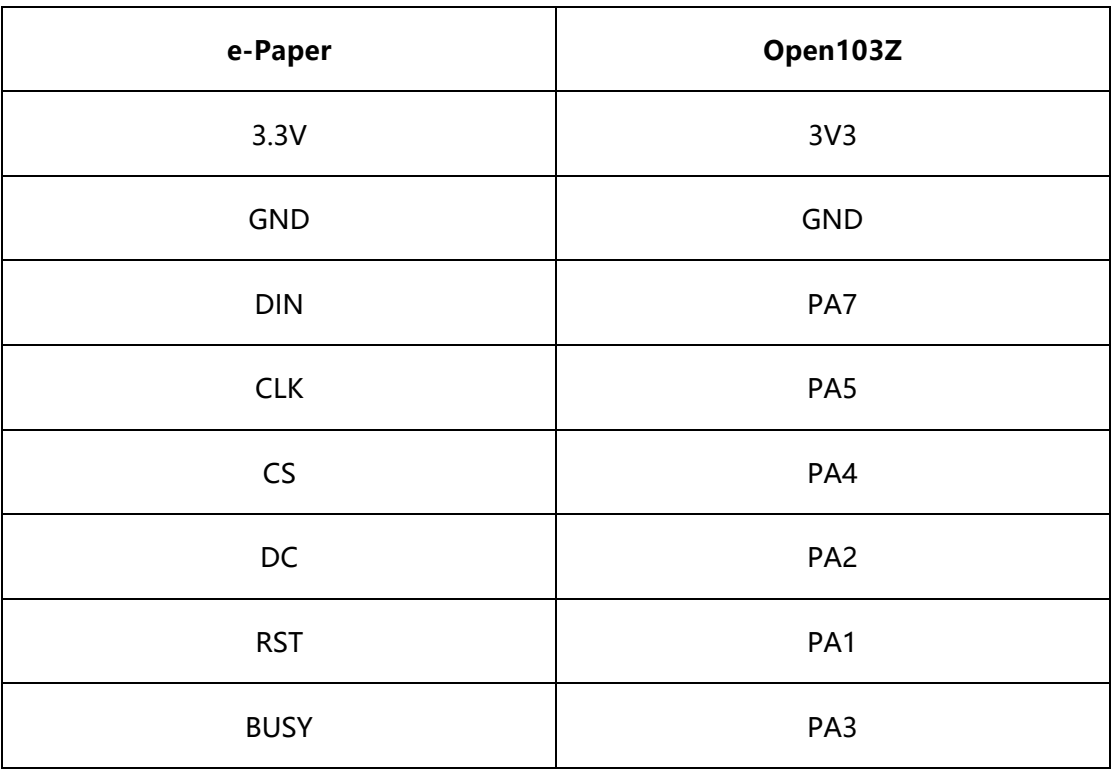

#### <span id="page-18-2"></span>RUNNING EXAMPLE

- 1. Open STM32 project with keil V5
- <span id="page-18-3"></span>2. Compile and download the demo code to STM32 board

## EXPECTED RESULT

- 1) e-paper is refreshed to white
- 2) Display a picture
- 3) Draw circles and lines, display characters

#### <span id="page-19-1"></span><span id="page-19-0"></span>CODES DESCRIPTION

#### **VERSION**

The newest deme codes are V2.0 version, updated functions:

- 1) read pictures
- 2) python3 examples
- 3) update display function
- <span id="page-19-2"></span>4) fix bug that e-Paper cannot enter sleep mode

#### C CODES

Take bcm2835 codes as example:

1. Initialize pins and SPI interface:

DEV\_ModuleInit () ;

2. Initialize e-Paper and clear it:

```
\cdot if (EPD Init () \cdot! = \cdot0) \cdot {
\ldots....printf("e-Paper.init.failed\r\n");
\rightarrow - \}\cdot printf ("clear...\r \n\cdot r);
\cdot EPD Clear();
\cdot DEV Delay ms (500);
```
3. Create an image buffer

```
..//Create.a.new.image.cache
\cdot . UBYTE \cdot *BlackImage;
\cdot UWORD \cdot Imagesize \cdot = \cdot ((EPD_WIDTH \cdot 8 \cdot = \cdot 0)? \cdot (EPD_WIDTH \cdot/ \cdot 8 \cdot ) : \cdot (EPD_WIDTH \cdot/ \cdot 8 \cdot + \cdot 1)) \cdot* \cdot EPD_HEIGHT;
\cdotif((BlackImage = \cdot(UBYTE\cdot*)malloc(Imagesize)) == \cdotNULL) \cdot{
\ldotsprintf("Failed to apply for black memory...\r \n\\cdots \cdots exit (0) ;
A
\cdotprintf("Paint NewImage\r\n");
. Paint_NewImage(BlackImage, EPD_WIDTH, EPD_HEIGHT, 0, WHITE);
Paint_SelectImage(BlackImage);<br>Paint_Clear(WHITE);
```
Create an image buffer and set its size as: Imagesize = EPD width/8 \* EPD height.

**Paint newImage:** Create a paint for new image, parameter 1 is image buffer,

parameter 2 and 3 is width and height of image, parameter 4 is color if image

**Paint SelectImage: Select image** 

4. Read image and display

```
\frac{1 \text{#if}}{1 \text{#if}} \cdot 1 \cdots \sqrt{7} \cdot \text{show} \cdot \text{bmp}.
 ....print(f("show\cdot bmp\cdot f or \cdot window\r\n^n))\cdotsPaint SelectImage (BlackImage) ; \cdots\cdots Paint Clear (WHITE) ; \cdots....GUI ReadBmp("./pic/100x100.bmp", .50, .50);
 \cdots EPD Display (BlackImage) ;
 \cdots DEV Delay ms (500);
 ....print(f("show \cdot bmp\r\nu^n);...Paint SelectImage(BlackImage);..
 \cdots Paint Clear (WHITE) ;
 \cdotsGUI ReadBmp("./pic/5in83.bmp", \cdot0, \cdot0);
 \cdots EPD Display (BlackImage) ;
 \cdots DEV Delay ms (500);
 \sim 100#endif
```
Paint SelectImage: Select image;

Paint Clear(WHITE): Set image color to white

**GUI ReadBmp**: read bmp for certain path. Parameter 1: the address of BMP

picture locates, Parameter 2 and 3 is the display position x and y of BCM display.

Note that if the picture read is bigger than the image buffer, the rest part cannot

be displayed.

**EPD Display:** Send image data to e-paper and display

5. Read image data from array

```
\frac{1}{2}#if.1..//.show.image.for.array...
 \cdotsprintf("show image for array\r\n");
 ...Paint SelectImage(BlackImage);
 \cdotsPaint Clear (WHITE) ;
 \cdotsPaint DrawBitMap(gImage 5in83);\cdots\cdots EPD Display (BlackImage) ;
 \cdots DEV Delay ms (500);
#endif
```
**Paint DrawBitBmp**: send image data to e-paper. Because STM32 and Arduino

cannot read picture directly, we need to first convert picture to data on PC

6. Drawing point, lines, rectangles, circles and characters

```
\frac{1}{2}if.1..//.Drawing.on.the.image
 \cdots//1.Select.Image
 \cdotsprintf("SelectImage:BlackImage\r\n");
\cdotsPaint SelectImage(BlackImage);
\cdotsPaint Clear (WHITE) ;
\cdots// .2. Drawing .on .the .image
....print("Drawing:BlackImage\rr\n\pi");
 ....Paint DrawPoint(10, 80, BLACK, DOT PIXEL 1X1, DOT STYLE DFT);
\cdotsPaint_DrawPoint(10, .90, BLACK, DOT_PIXEL_2X2, DOT_STYLE_DFT);
 ...Paint DrawPoint(10, 100, BLACK, DOT PIXEL 3X3, DOT STYLE DFT);
 \cdotsPaint DrawLine(20, 70, 70, 120, BLACK, LINE STYLE SOLID, DOT PIXEL 1X1);
\cdotsPaint DrawLine (70, \cdot 70, \cdot 20, \cdot 120, \cdot BLACK, \cdot LINE STYLE SOLID, \cdot DOT PIXEL \overline{I} X1);
 \cdotsPaint_DrawRectangle(20, 70, 70, 120, BLACK, DRAW_FILL_EMPTY, DOT_PIXEL_1X1);
 \cdotsPaint_DrawRectangle(80, 70, 130, 120, BLACK, DRAW_FILE_FULL, DOT_PIXEL_1X1);
 \cdotsPaint_DrawCircle(45, .95, .20, .BLACK, .DRAW_FILL_EMPTY, .DOT_PIXEL_1X1);
 ....Paint DrawCircle(105, .95, .20, WHITE, DRAW FILL FULL, DOT PIXEL 1X1);
 \cdotsPaint DrawLine (85, .95, .125, .95, .BLACK, .LINE STYLE DOTTED, .DOT PIXEL 1X1);
 \cdotsPaint DrawLine (105, 75, 105, 115, BLACK, LINE STYLE DOTTED, DOT PIXEL 1X1);
 ....Paint DrawString EN(10, .0, ."waveshare", .&Font16, .BLACK, .WHITE) ;
 ....Paint_DrawString_EN(10, .20, ."hello world", .&Font12, .WHITE, .BLACK);
 \cdotsPaint DrawNum(10, 33, 123456789, 4Font12, BLACK, WHITE);
....Paint_DrawNum(10, 50, 987654321, &Font16, WHITE, BLACK);<br>....Paint_DrawString_CN(130, 0, "你好abc树莓派", &Font12CN, BLACK, WHITE);
....Paint DrawString CN(130, .20, "微雪电子", . &Font24CN, .WHITE, .BLACK);
 ....print("EPD Display\rr\n'n");
\cdots EPD Display (BlackImage) ;
 \cdotsDEV_Delay_ms(2000);
#endif
```
Paint DrawPoint: Drawing points, parameter 1 and 2 are position of the point,

parameter 3 are color, parameter 4 are size, parameter 5 are style

**Paint DrawLine**: Drawing line, parameter 1 and 2 are begin position of line,

parameter 3 and 4 are end position of line, parameter 5 is color, parameter 6 is

style, parameter 7 is width of line

**Paint DrawRectangle**: Drawing rectangle, parameter 1 and 2 are begin position of

rectangle, parameter 3 and 4 are end position of rectangle, parameter 5 is fill

color, parameter 6 and 7 are style

**Paint DrawCircle**: Drawing circle, parameter 1 and 2 are position of center,

parameter 3 is radius of circle, parameter 4 and 5 are style

Paint DrawString EN: Display English characters, parameter 1 and 2 are position,

parameter 3 is string, parameter 4 is font size, parameter 5 and 6 are background

and font colors

Paint DrawString CN: Display Chinese characters

Paint DrawNum: Display number, parameter 1 and 2 are position, parameter is

number (int), parameter 4 is size, parameter 5 and 6 are background and font

colors.

7. **Sleep mode**:

```
\cdotsprintf("Goto\cdotSleep\cdotmode...\r \n\cdot r);
\cdotsEPD Sleep();
\cdots free (BlackImage) ;
\cdotsBlackImage\cdotsNULL;
```
It is recommended to add after refreshing.

#### <span id="page-22-0"></span>PYTHON CODES

1. Initialize e-Paper

```
\cdot · epd ·= · epd5in83. EPD()
\cdot · epd. init ()
\cdot print ("Clear")
\cdot -epd. Clear (OxFF)
```
- 
- 2. Create image buffer using python image library

```
\cdotsprint("Drawing")
\cdot\cdot\cdot\cdot\# \cdot \mathtt{Drawing}\cdot \mathtt{on} \cdot \mathtt{the}\cdot \mathtt{Horizontal}\cdot \mathtt{image}\cdotsHimage = -Image.new('1', '(epd5in83.EPD_WIDTH, 'epd5in83.EPD_HEIGHT), '255) \# 255: \clear\the\frame\\\\<br>\\\\draw = -ImageDraw Draw(Himage)
```
3. Drawing with python imageDraw library

```
·draw ·= · ImageDraw. Draw (Himage)
.font24 = - ImageFont.truetype('/usr/share/fonts/truetype/wqy/wqy-microhei.ttc', -24)
\cdotdraw.text((10,\cdot0),\cdot'hello\cdotworld',\cdotfont\cdot=\cdotfont24,\cdotfill\cdot=\cdot0)
\cdotdraw.text((10, \cdot20),\cdot'5.83inch\cdote-Paper',\cdotfont\cdot=\cdotfont24,\cdotfill\cdot=\cdot0)
\cdotdraw.text((150,\cdot0),\cdotu'微雪电子\cdot,\cdotfont\cdot=\cdotfont24,\cdotfill\cdot=\cdot0)\cdot\cdot\cdot\cdot\cdotdraw.line((20, \cdot 50, \cdot 70, \cdot 100), \cdot fill = \cdot 0)
\cdotdraw.line((70, \cdot 50, \cdot 20, \cdot 100), \cdot fill = \cdot 0)
\cdotdraw.rectangle((20,\cdot50,\cdot70,\cdot100),\cdotoutline\cdot=\cdot0)
\cdotdraw.line((165, \cdot50, \cdot165, \cdot100), \cdotfill\cdot=\cdot0)
\cdotdraw.line((140,\cdot75,\cdot190,\cdot75),\cdotfill\cdot=\cdot0)
\cdotdraw.arc((140, \cdot50, \cdot190, \cdot100), \cdot0, \cdot360, \cdotfill\cdot=\cdot0)
\cdotdraw.rectangle((80, \cdot 50, \cdot 130, \cdot 100), \cdot fill \cdot = \cdot 0)
\cdotdraw.chord((200,\cdot50,\cdot250,\cdot100),\cdot0,\cdot360,\cdotfill=0)
·epd.display(epd.getbuffer(Himage))
time.sleep(2)
```
4. Read picture and display

```
print '"read bmp .file"
Himage := 'Image.open('5in83.bmp')epd.display(epd.getbuffer(Himage))
time.sleep(2)
print."read.bmp.file.on.window"
Himage2 := · Image.new('1', · (epd5in83.EPD WIDTH, · epd5in83.EPD HEIGHT), ·255) · · # ·255: · clear · the · frame
bmp := 'Image.open('100x100.bmp')Himage2.paste(bmp,(50, 10))
epd.display(epd.getbuffer(Himage2))
time.sleep(2)
```
5. Sleep mode

```
L
  \cdotsepd.sleep()
  . . . . . . . .
```
sleep mode is recommended to add after refreshing

# <span id="page-24-0"></span>IMAGE DATA ARRAY

1.54inch<sup>8</sup> e-paper can only display black and white color.

- 1) Open a picture and set it as monochrome picture with Paint software of Windows
- 2) Resize the picture to supported resolution (according to e-paper)
- 3) Use Image2Lcd.exe software to convert picture to C array (.c file)

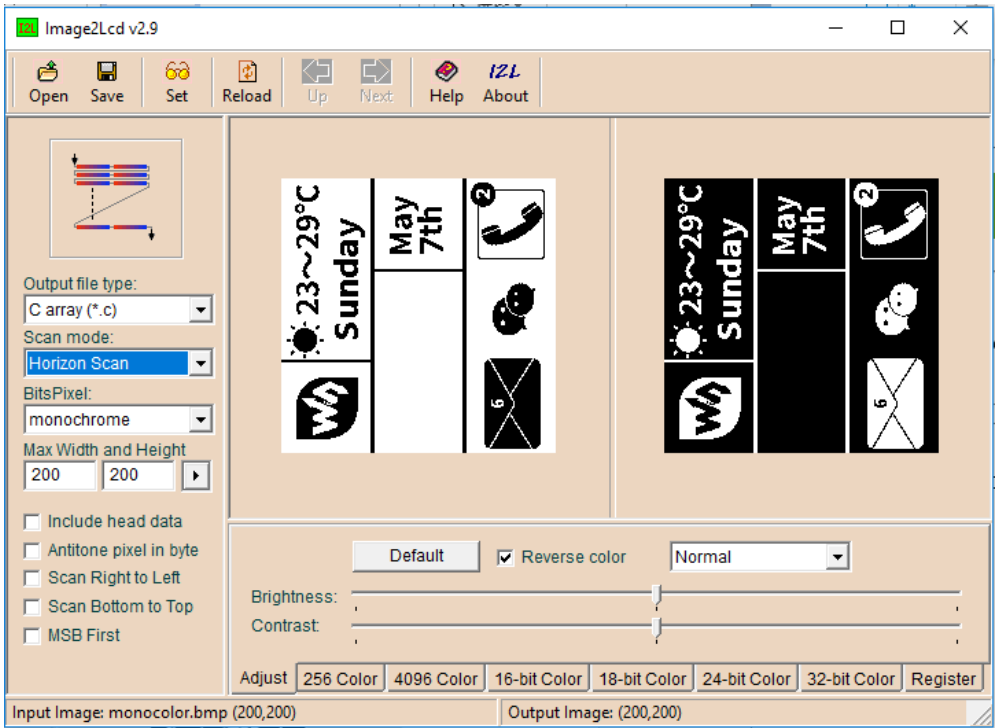

Open the picture in Image2Lcd.exe, configure:

Output file type: C array (\*.c)

Scan mode: Horizon Scan

BitsPixel: monochrome

Max Width and Height: 200 200

Check Reverse color and click Save t generate the array. Copy to demo code for

using.

<sup>8</sup> Here take 1.54inch as example to show you how to create image data array